## 雲林縣政府居家辦公 VPN 申請及操作手冊

為便於本府同仁可從府外網路連線至府網路進行相關系統公務作業,建置公務 虛擬私有閘道(簡稱 SSL VPN),提供同仁一條安全通道進入府內使用公務系 統,如公文、WebITR 差勤等系統。

本府 SSL VPN 係以本府網域之帳號密碼(即為您電腦開機時帳號及密碼;帳號 為您的員工編號、密碼為您的開機密碼)以及一次性密碼登入,使用注意事項 如下:

- 1. SSL VPN 目的為透過可信任之方式,連線至本府內部網路。
- 2. 連線 SSL VPN 前,請確認您的裝置已連結網路,並確認網路型態為外部網 路,如:寬頻網路、通訊無線網路等,否則將連線失敗。
- 3. 連線 SSL VPN 後,就如同在本府辦公室內桌上型電腦的作業環境,您即可使 用本府內部系統、公文等,但無法藉由 VPN 上網(無法連上 Internet)。
- 4. 如使用本府辦公室有線網路或縣府無線網路,代表您已位於本府內部網路, 則無需使用 SSL VPN 連線。SSL VPN 是從本府以外的地方連線網路進入府內 辦公室,若從府內連線 SSL VPN 則會顯示連線失敗,此屬正常情況。
- 5. SSL VPN 網路速度快慢,取決於您裝置原先所連接之網路速度。
- 6. 本手冊操作步驟圖可能因作業系統版本不同而略有差異。

註: SSL VPN 成功連線後,表示您已進入內部網路

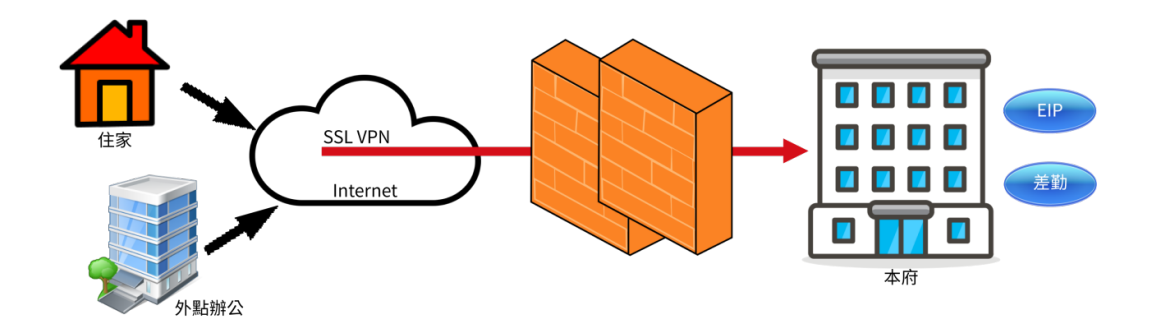

# 1. 填寫申請表

從「資訊入口平台→雲端硬碟→共用文件區→計畫處→04 資訊管理科→2021 雲 林縣政府居家辦公 VPN 申請及操作手冊」下載 VPN 設定申請表,填寫後送交資 管科。

## 2. 開通一次性密碼

2.1. 至公務信箱收信

【MOTP 通知】MOTP裝置綁定通知【MOTP Notification】 收件者 ← 如果這個訊息的顯示有任何問題,請按一下這裡,在網頁瀏覽器中檢視

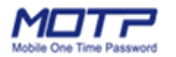

test,您好, 歡迎使用 MOTP,管理者已啟用帳號的**外網註冊**功能,請依照以下步驟完成註冊流程。

Step1. MOTP Client APP 下載 ·點擊以下連結下載 APP: App Store (iOS 使用者) Google Play (Android 使用者) •或在 App Store 或 Google Play 搜尋「MOTP Client」,下載 APP。

### 2.2. 依指示下載 MOTP App.

使用手機從 Play Store 或 App Store 下載並安裝。

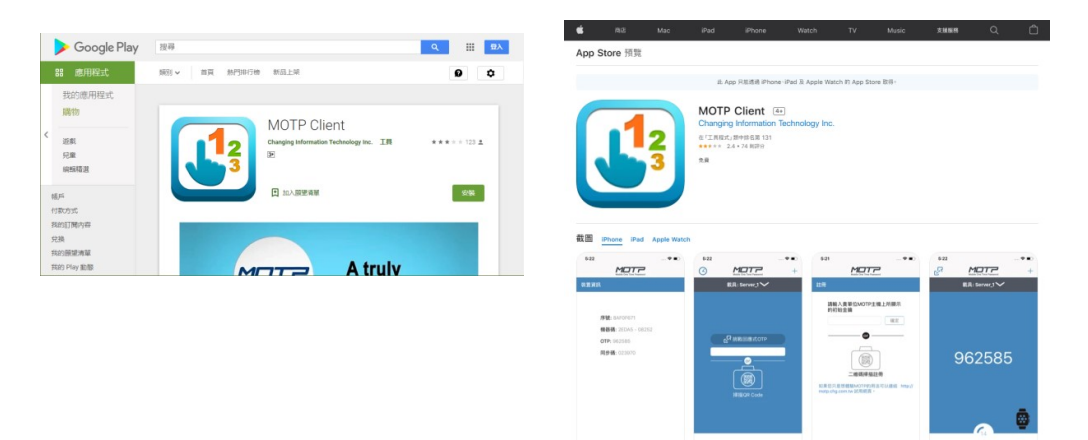

### 2.3. 用 MOTP App. 掃描 QR Code 註冊

信件中有 QR code, 如果沒看到,可能是信件的圖片被擋下來了,請允許接收、

下載電子郵件中的圖片。

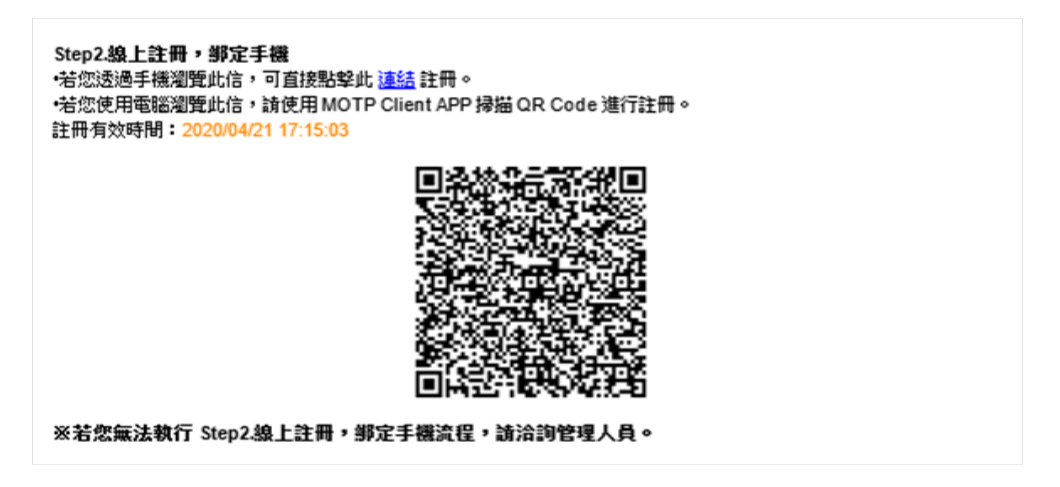

使用剛剛安裝的 MOTP App. 掃描 QR code

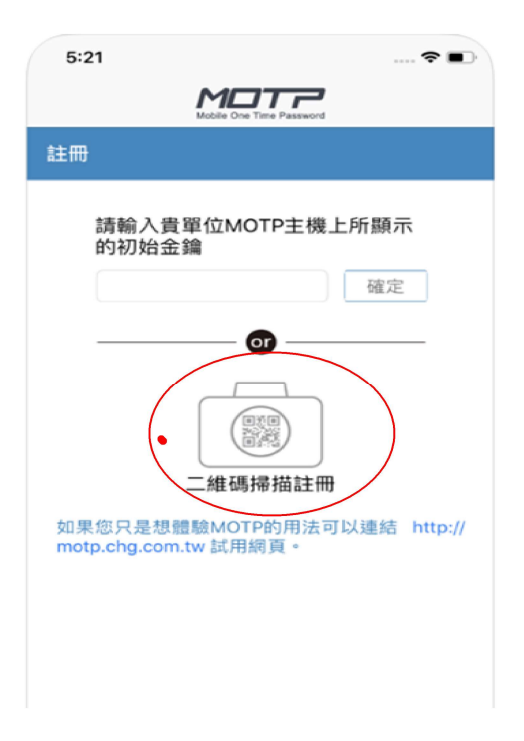

## 2.4. 一次性密碼綁定完成

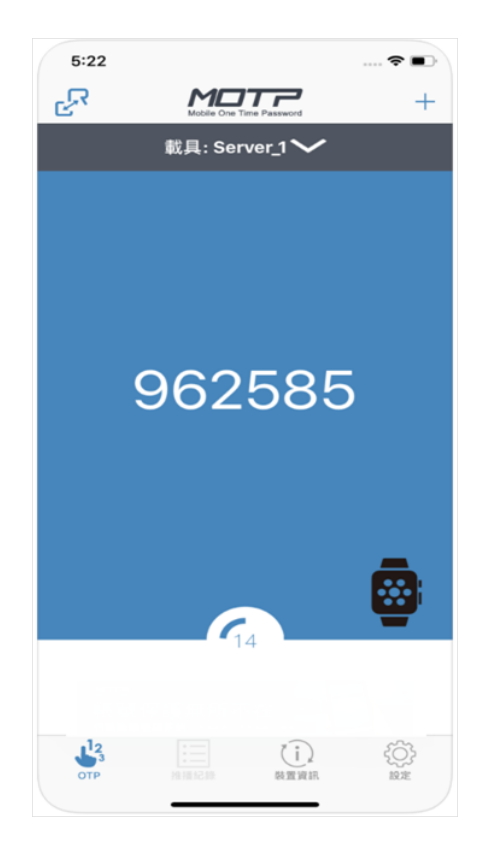

## 3. 設定家裡電腦

3.1. 開啟瀏覽器,連線至本府 default gateway

網址 https://sslvpn.yunlin.gov.tw

出現了紅色警示標誌!

在 Chrome 瀏覽器中,點「進階」,點繼續前往 sslvpn.yunlin.gov.tw 網站(不

安全)。

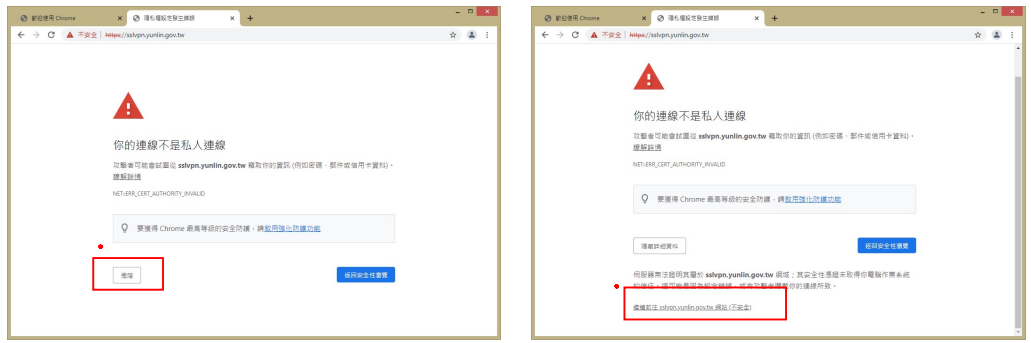

在 Edge 瀏覽器中,點「進階」,點繼續前往 sslvpn.yunlin.gov.tw 網站(不安

全)

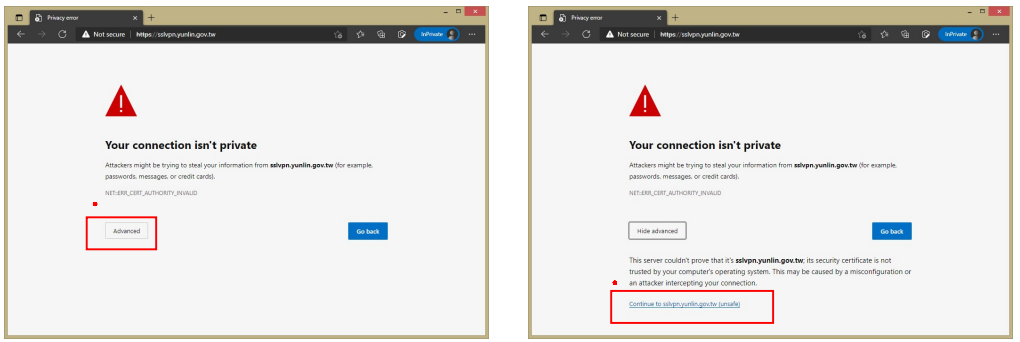

3.1.1. 使用一次性密碼登入

使用公務帳號,以及一次性密碼登入

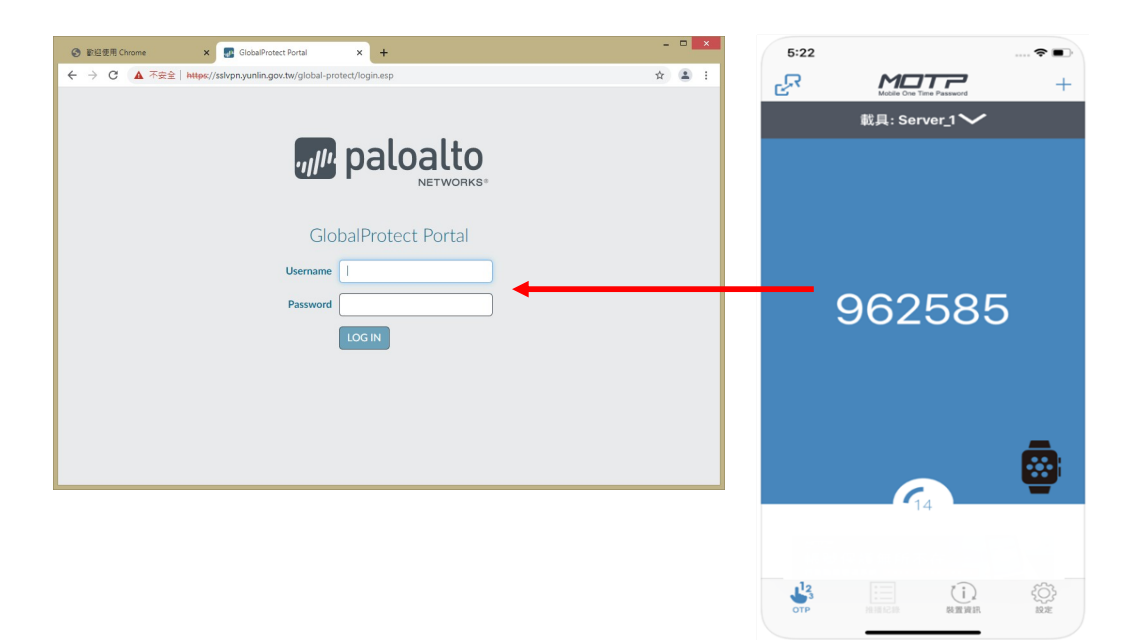

#### 3.1.2. 下載 GlobalProtect 軟體

下載適合於自己電腦用的 GlobalProtect 安裝檔

以下提供 Windows 32 位元、Windows 64 位元,以及 Mac 的安裝檔。

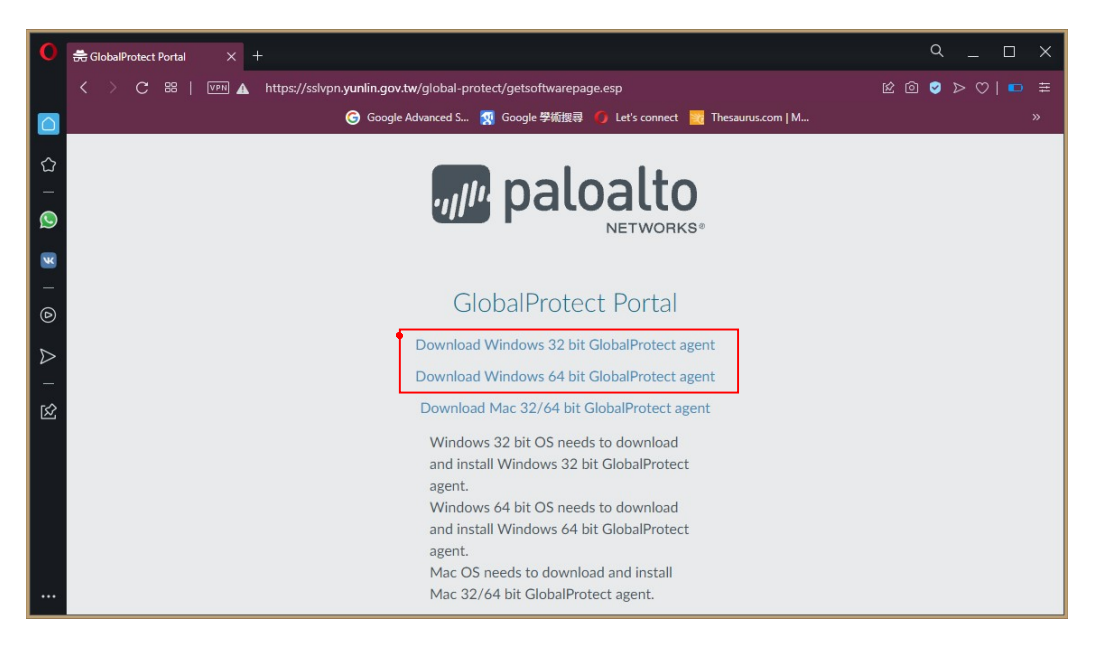

註:欲得知自己的電腦為 32 位元或 64 位元,可開啟命令提示字元,輸入

wmic os get osarchitecture 然後按 Enter。

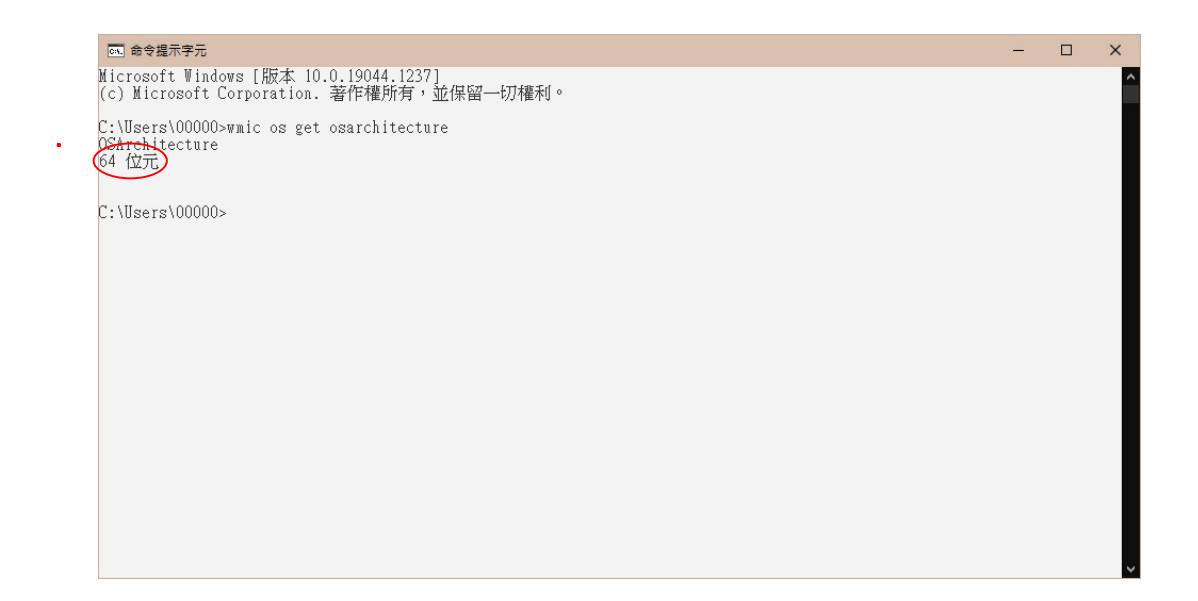

# 3.2. 安裝 GlobalProtect

打開安裝檔

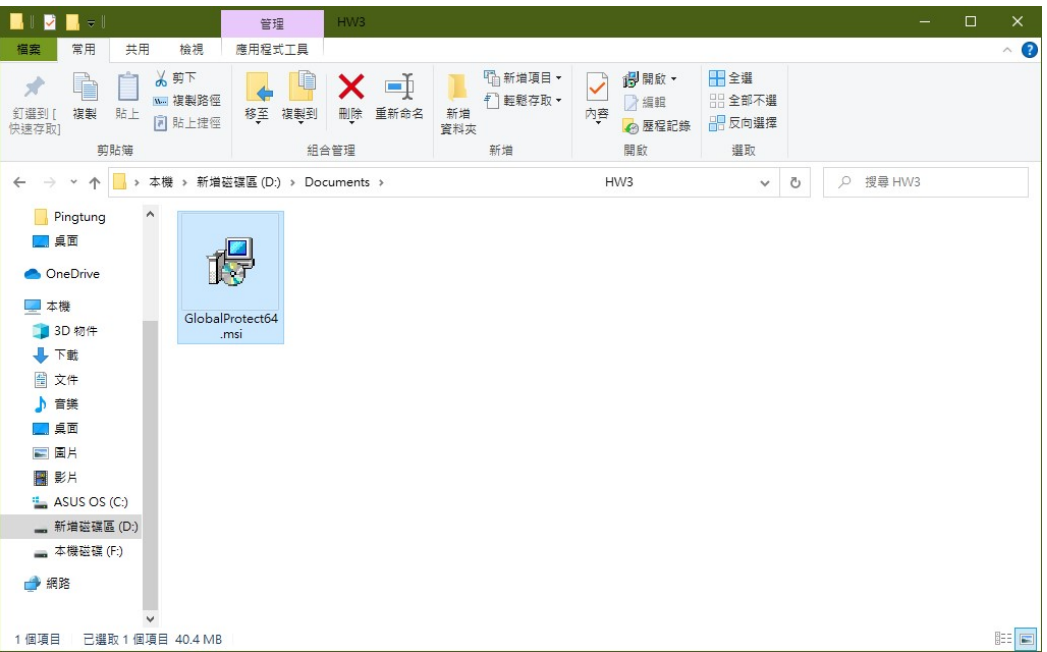

若出現使用者帳戶控制畫面,請按「是」

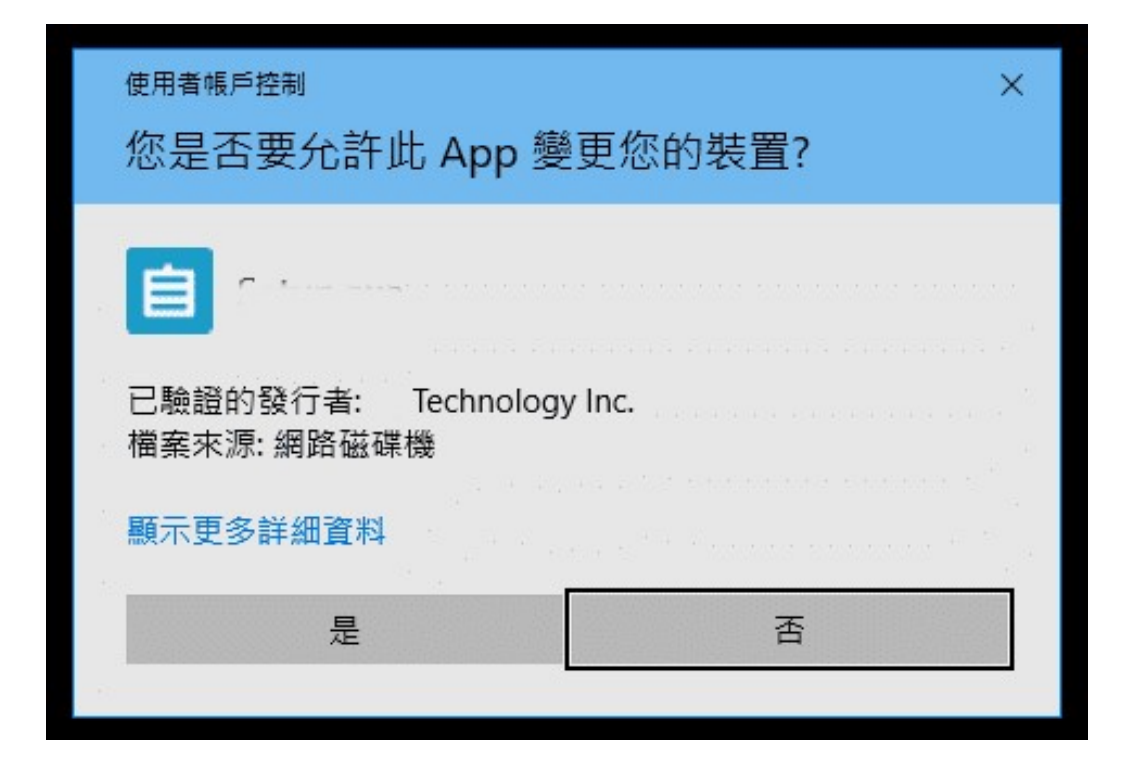

依步驟安裝

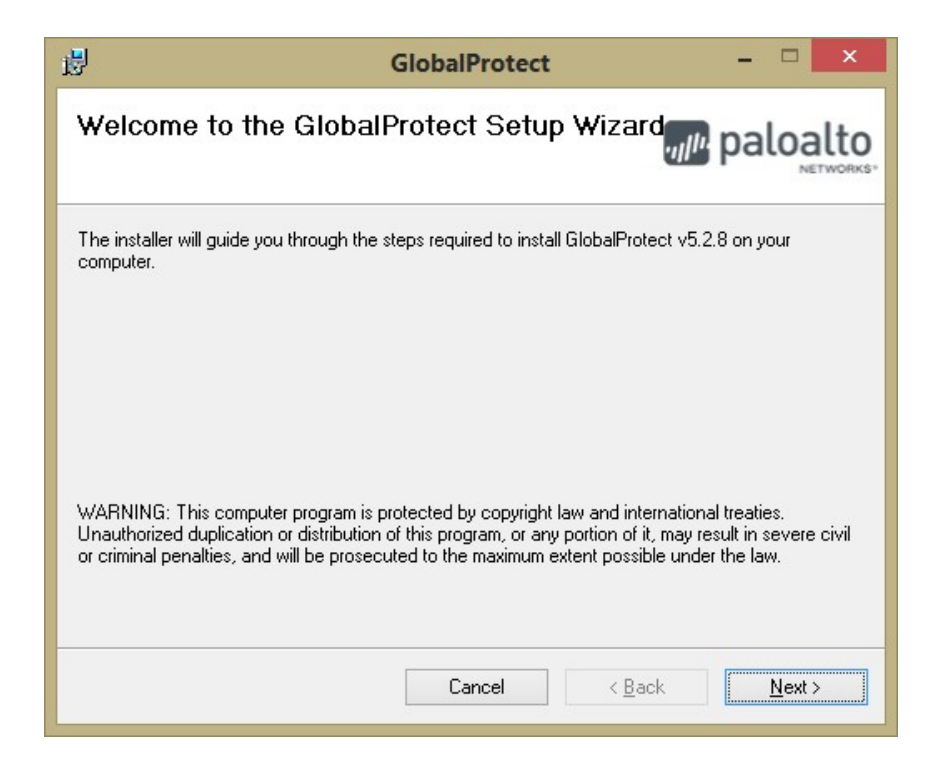

### 選擇安裝目的資料夾

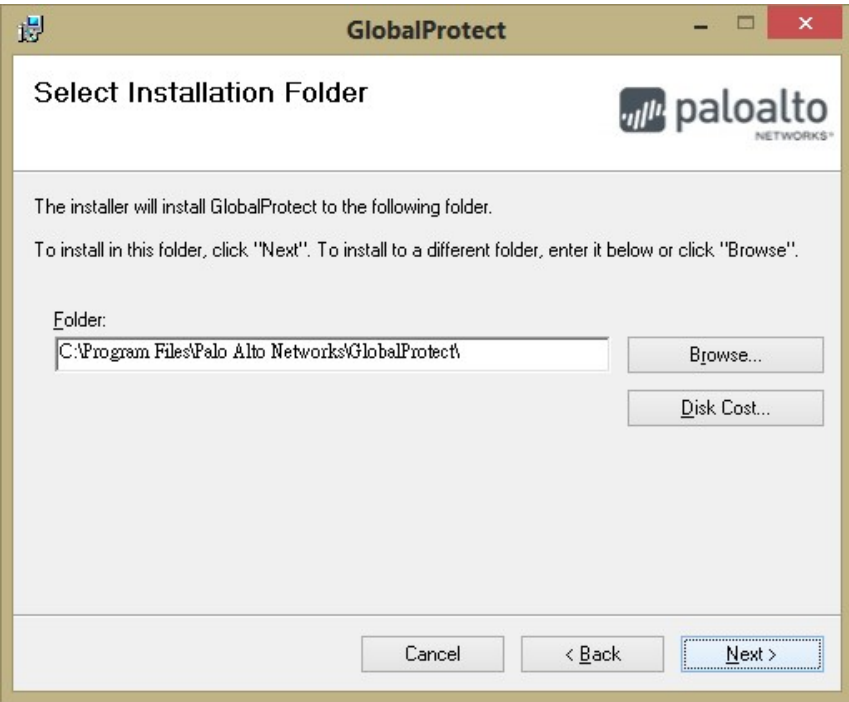

### 確認安裝

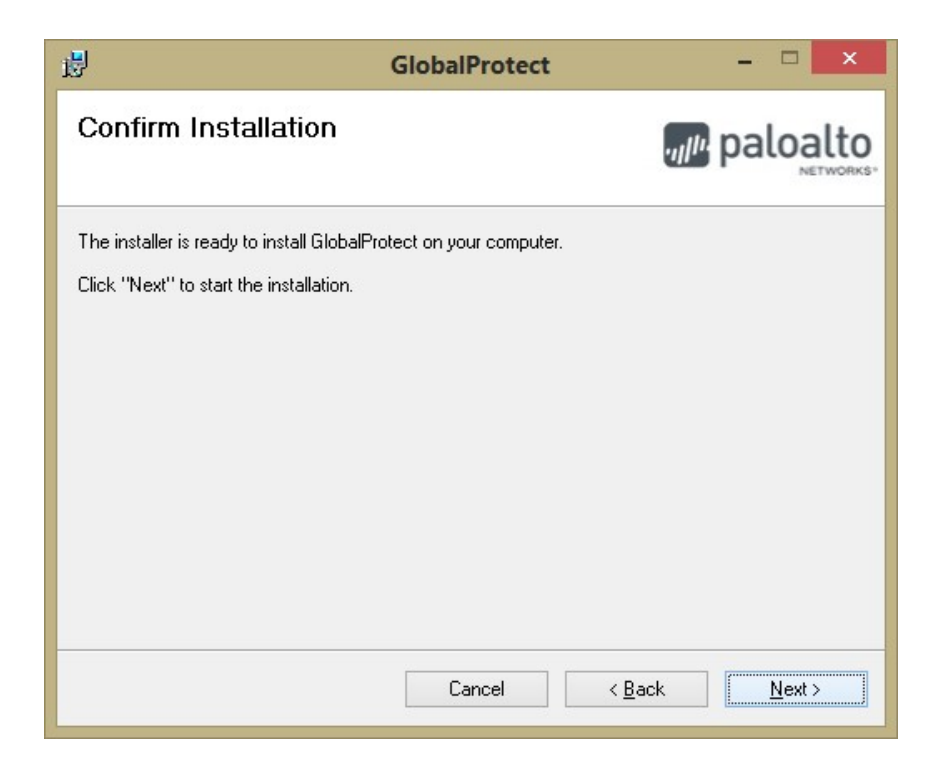

等待安裝完成

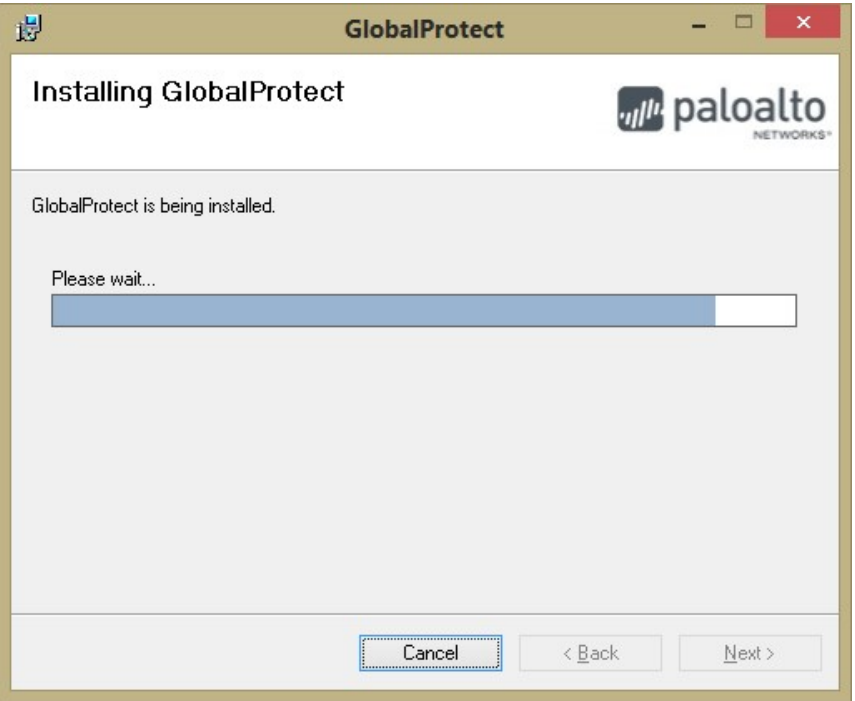

## 3.3. 設定 GlobalProtect

安裝完成後,右下角通知區域會出現 GlobalProtect 的圖示,點圖示即會出現小 視窗。

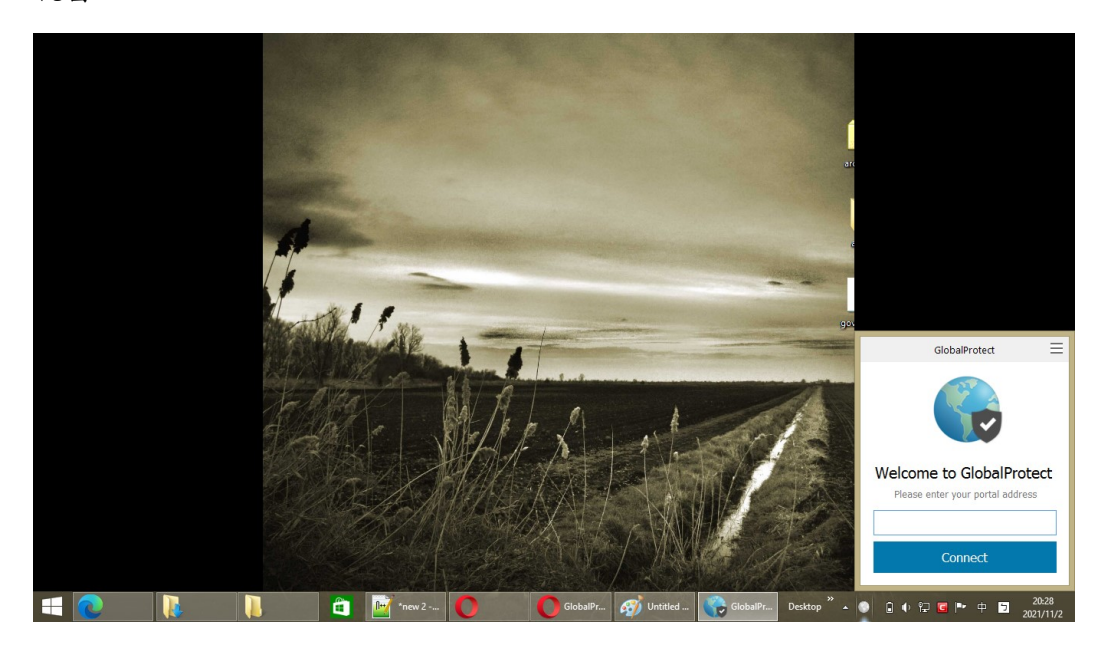

### 在 Portal address 輸入 sslvpn.yunlin.gov.tw

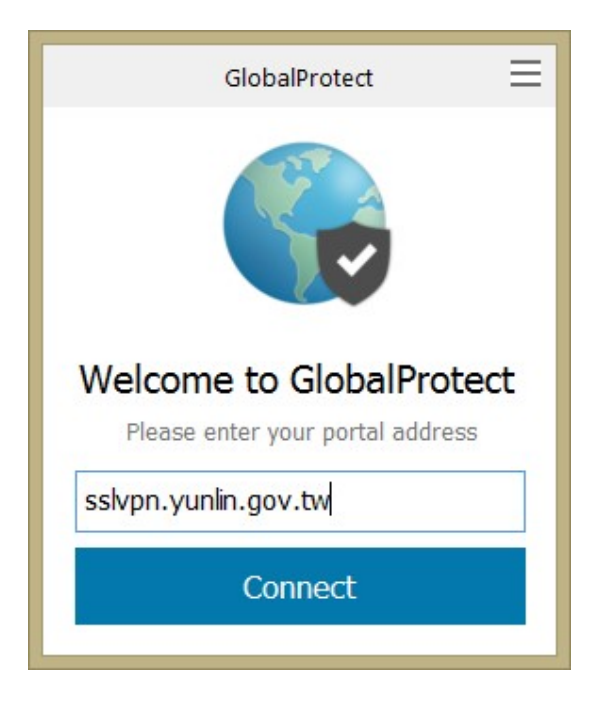

### 如出現憑證錯誤,請按 Continue 繼續。

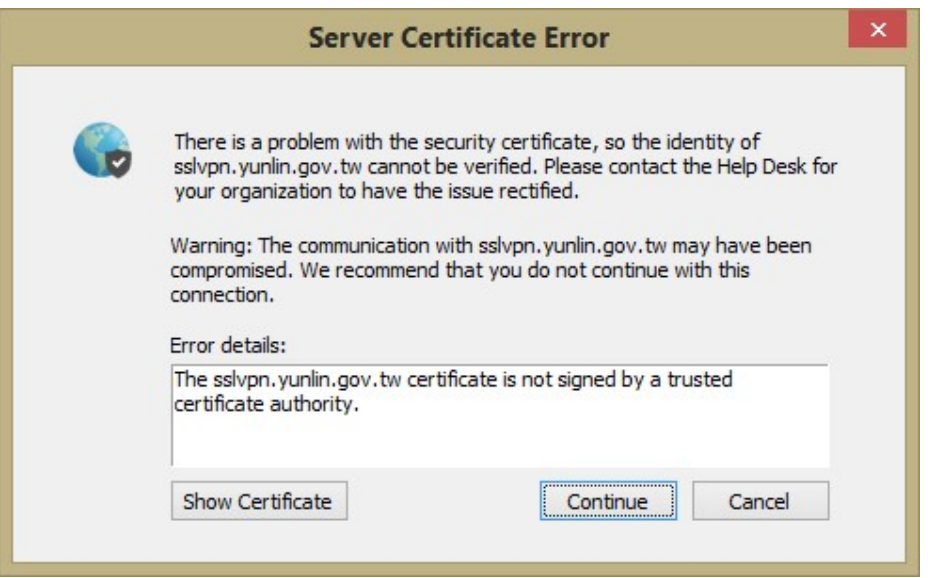

再從開始→於開始功能表中尋找已安裝的 GlobalProtect, 右下角就會出現小視

#### 窗。

輸入單一簽入的帳號(也就是開機時的帳號)以及一次性密碼。

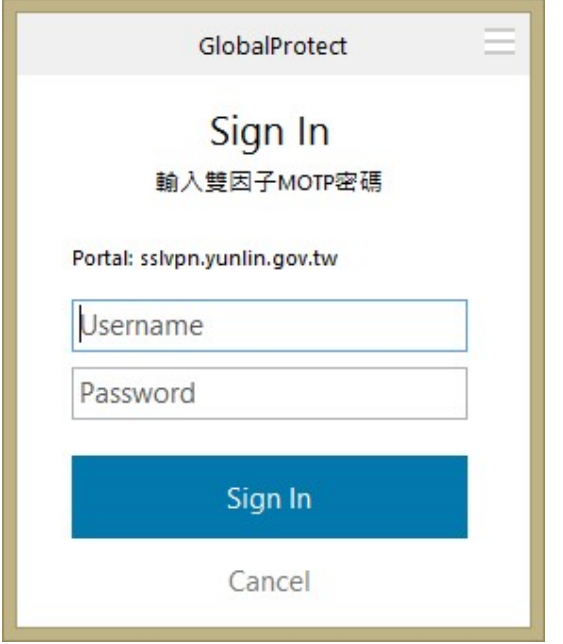

再輸入一次單一簽入的帳號以及單一簽入的密碼(也就是 eip 的帳密,或開機

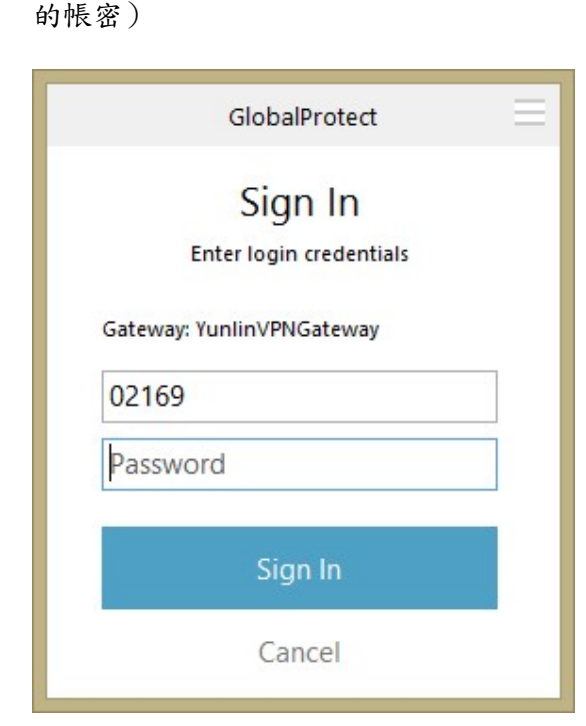

按下登入 (Sign In) 會出現連線中的圖示。

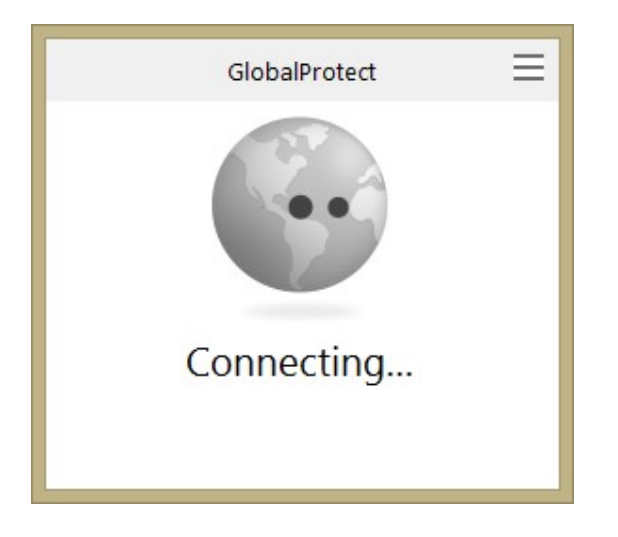

已連線!

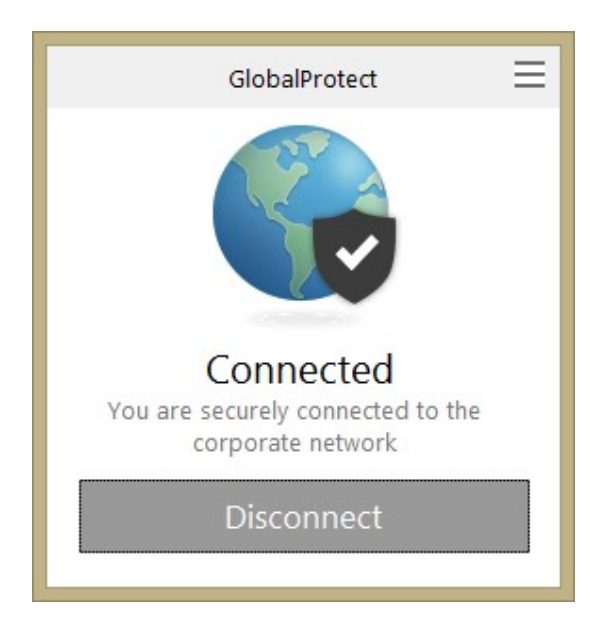

# 4. 使用公務系統

# 4.1 差勤系統

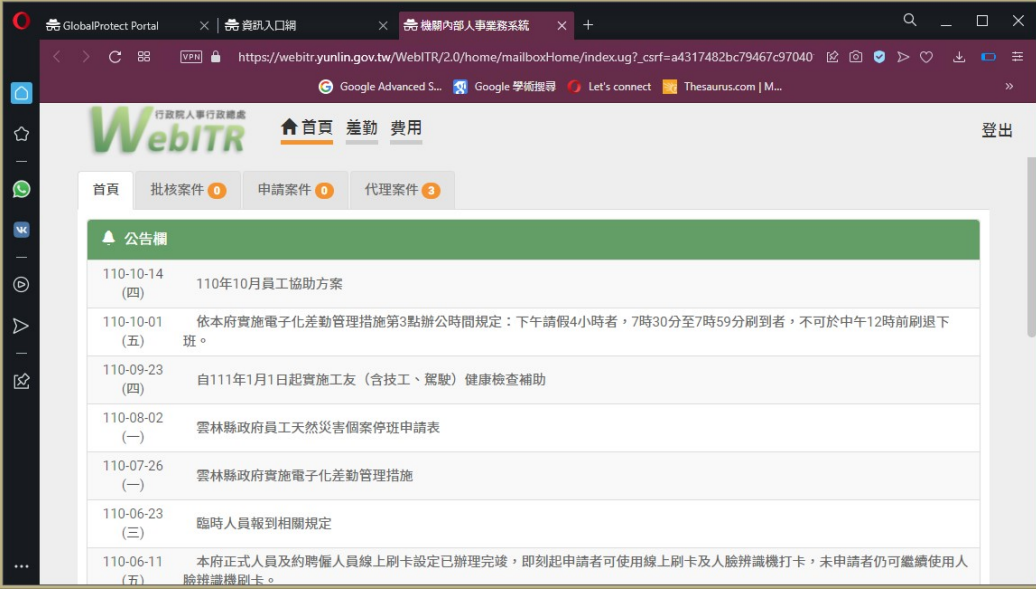

# 4.2 公文系統

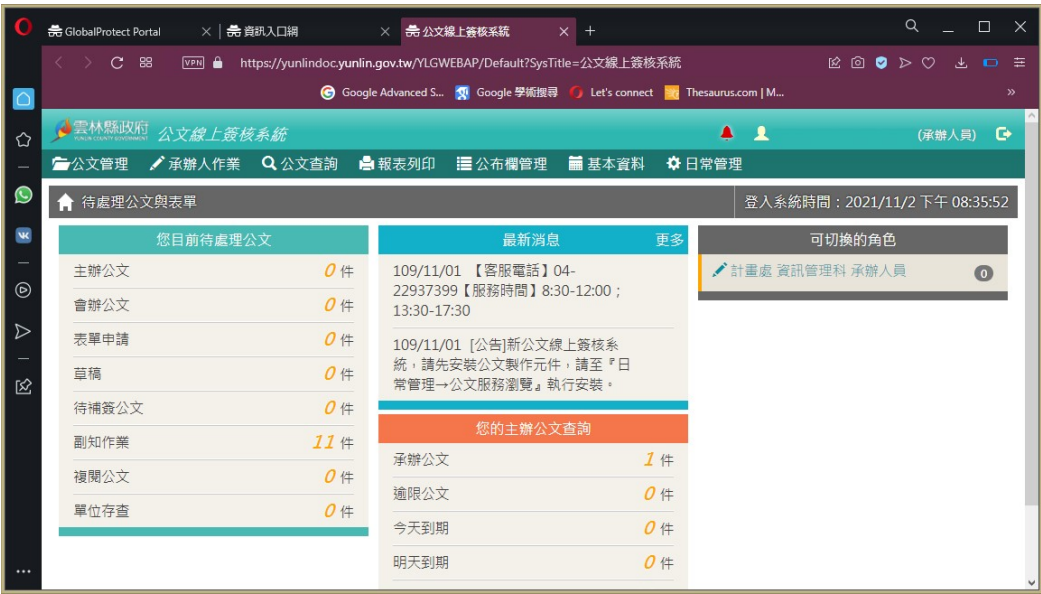

# 4.2.1 公文居家辦公的說明文件-長期居家(用自然人憑證)

從雲林縣政府居家辦公 VPN 登入資訊入口平台後,

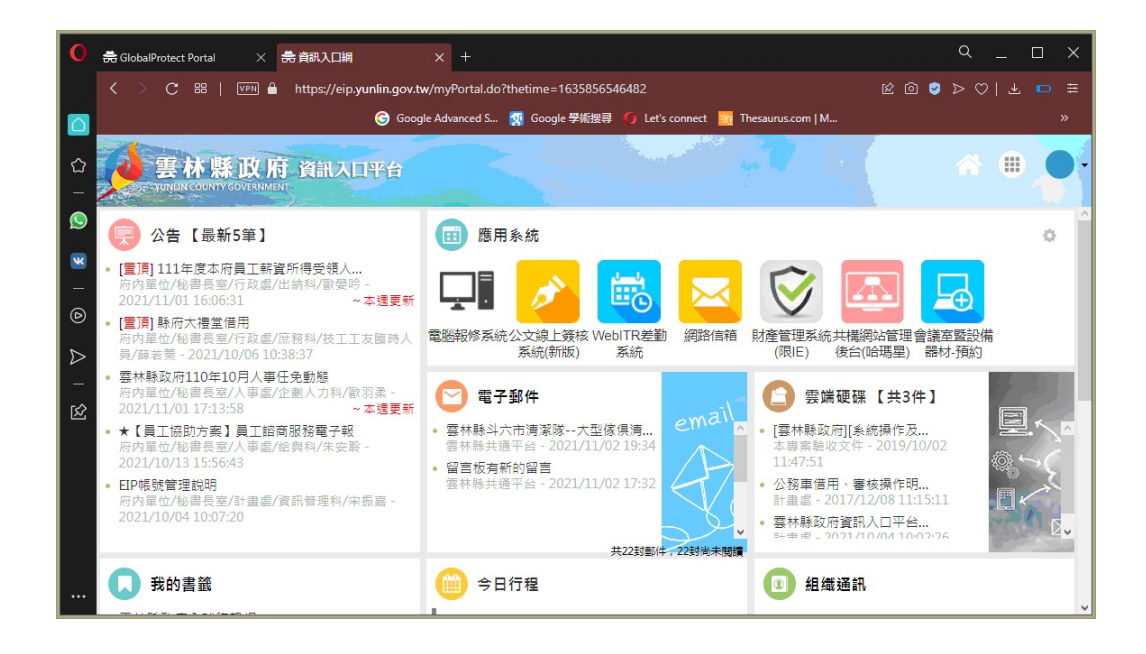

### 點選應用系統-公文線上簽核系統登入公文系統

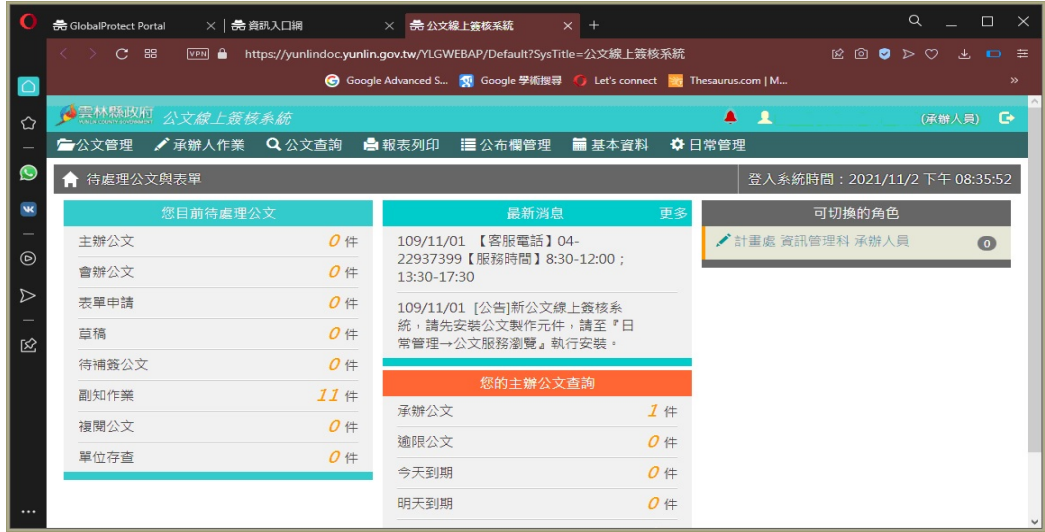

### 請先安裝公文製作跨瀏覽器元件: 請至日常管理-公文服務瀏覽

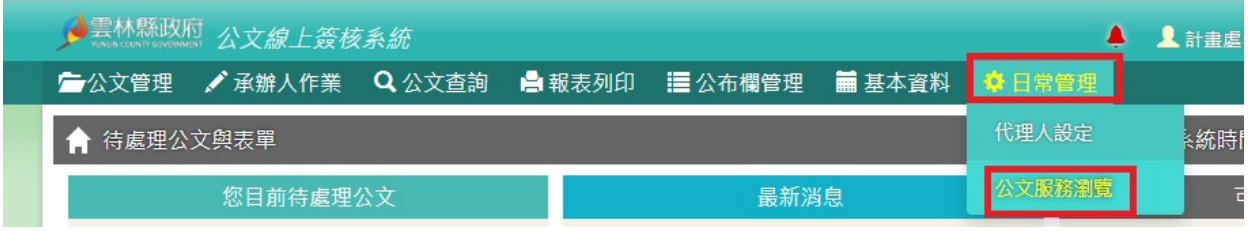

## 下載區-點選右上角的 more

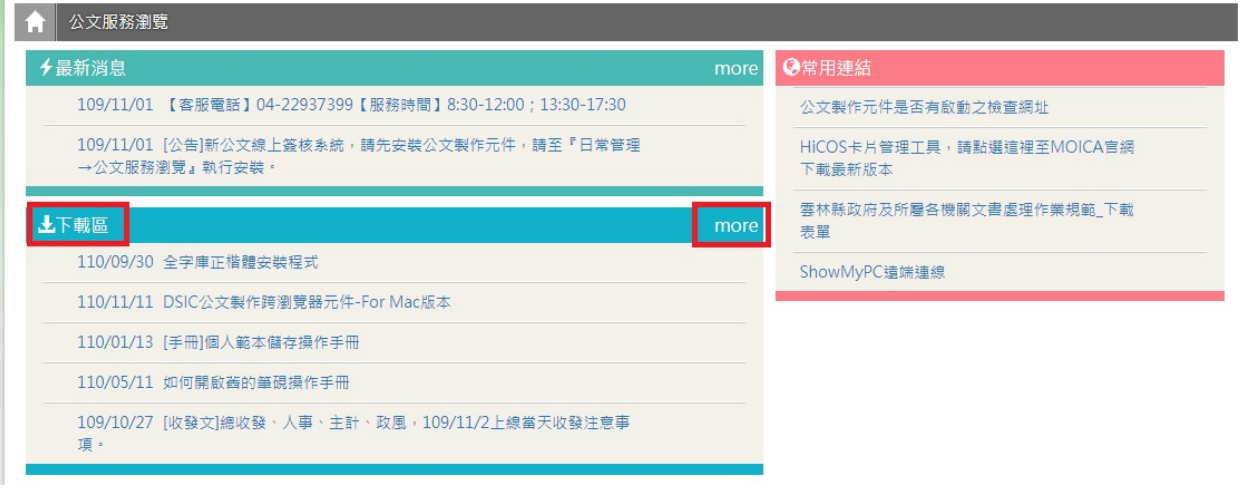

## 點選「DSIC 公文製作跨瀏覽器元件-For Windows 版本」下載程式並 安裝

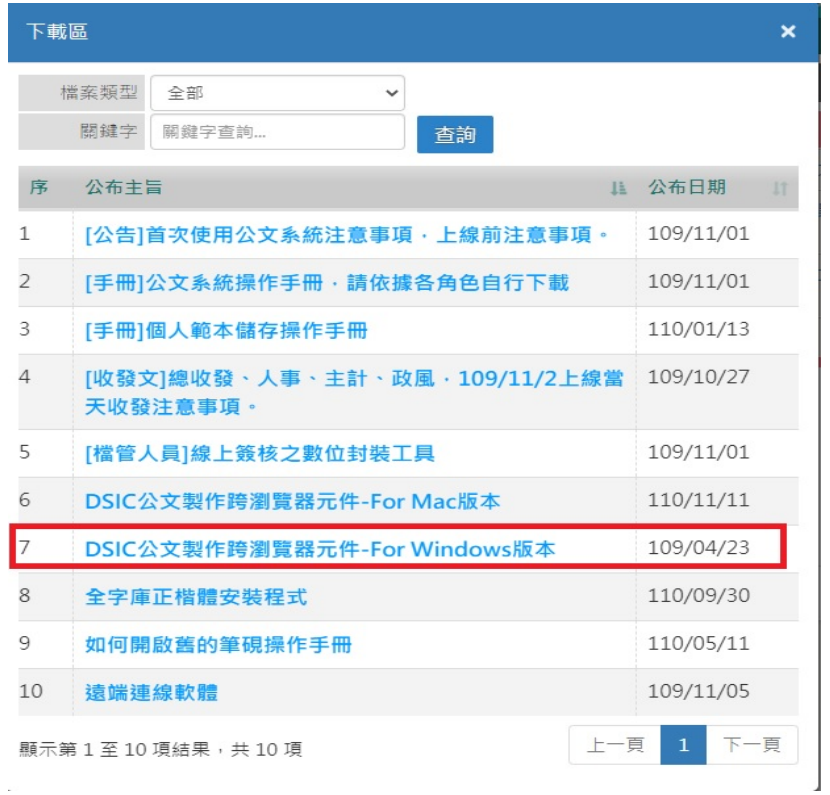

請記得將自然人憑證放置於讀卡機內,後續照平常在辦公室的方式 辦理公文即可

4.2.2 公文居家辦公的說明文件-短期居家(用臨時憑證、辦公室補 簽)

從雲林縣政府居家辦公 VPN 登入資訊入口平台後,

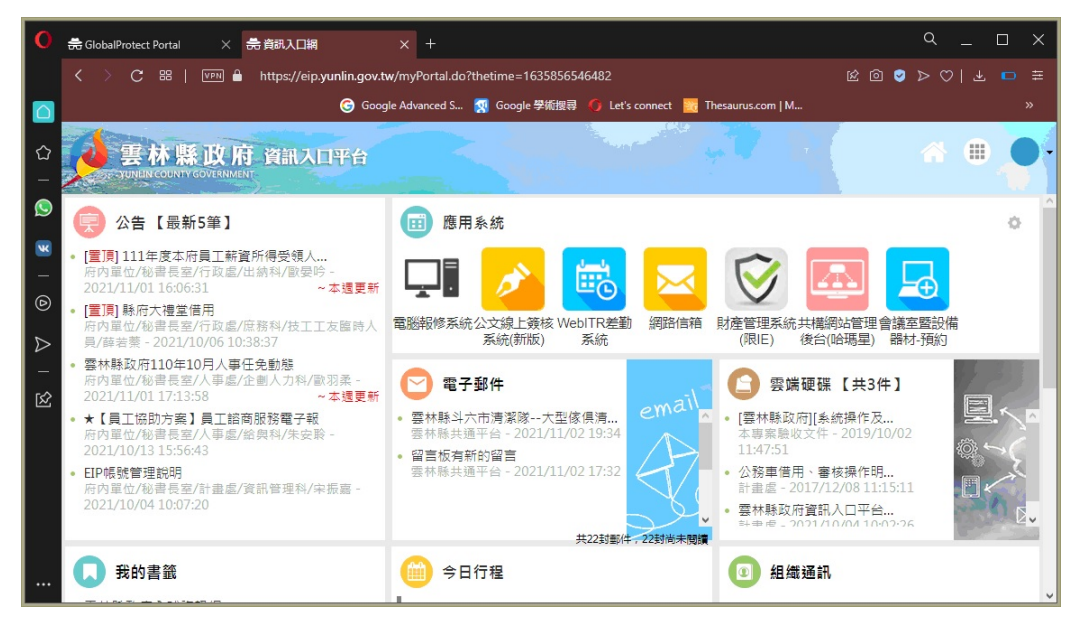

### 點選應用系統-公文線上簽核系統登入公文系統

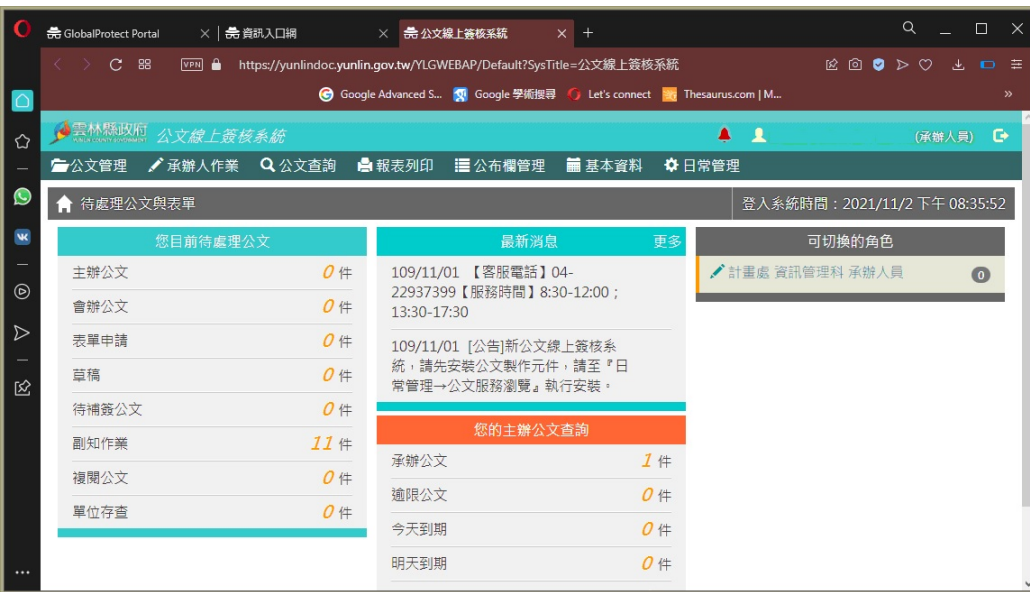

## 點選基本資料-憑證登記作業

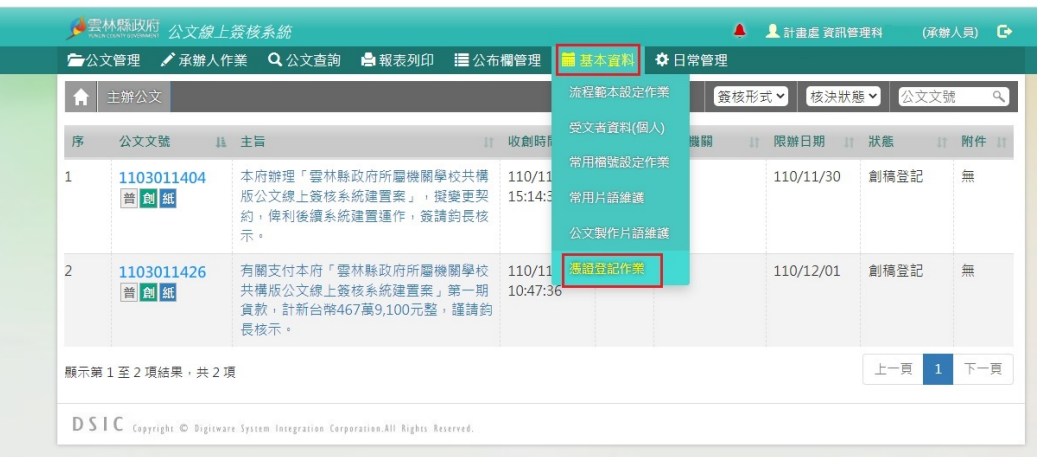

### 點選新增

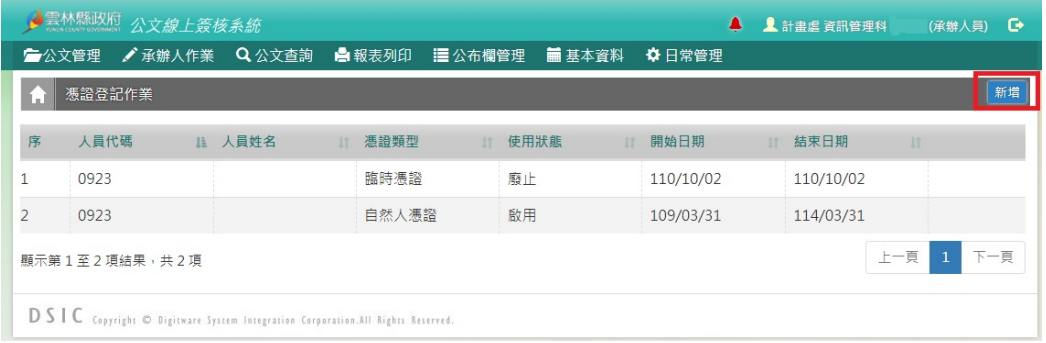

# 請選臨時憑證,並寫明原因後點選儲存

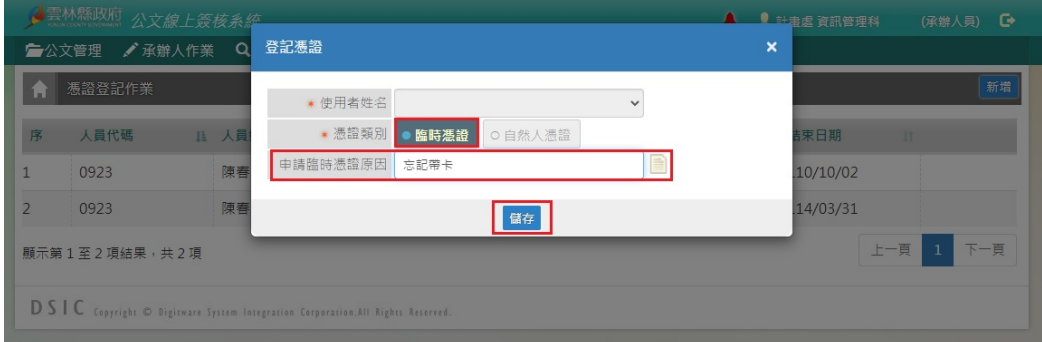

所申請的臨時憑證即可啟用,即可傳送線上簽核公文

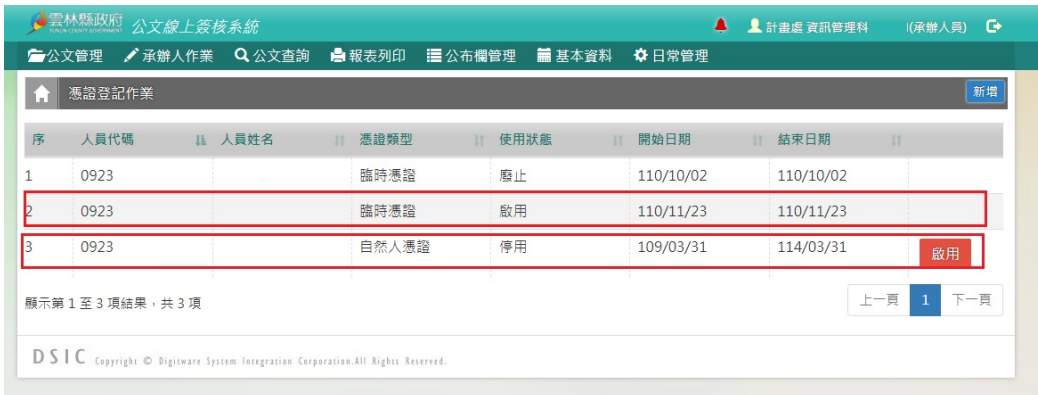

## 待補簽公文-會出現使用臨時憑證的公文件數

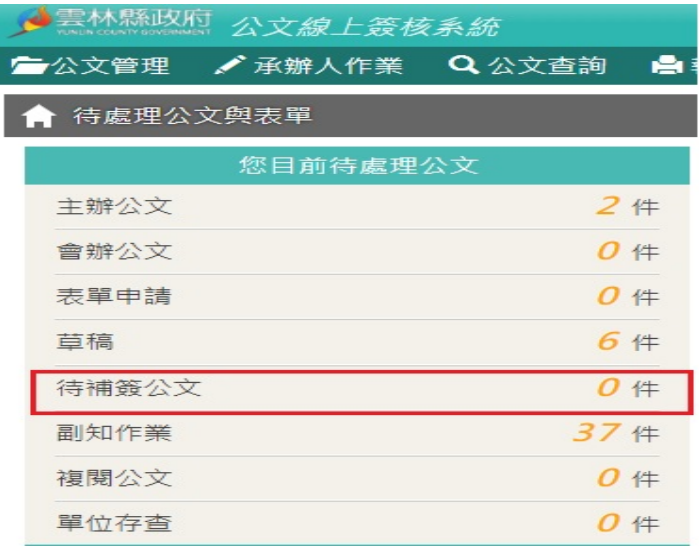

回到辦公場所後,請記得到公文系統-點選基本資料-憑證登記作業, 將自然人憑證-點選啟用

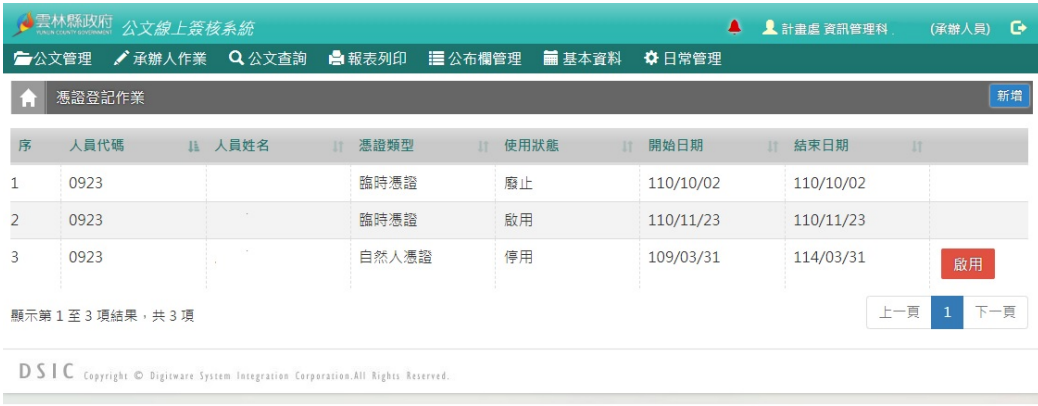

# 再到公文管理-待補簽公文項下,處理須補簽的公文即可。

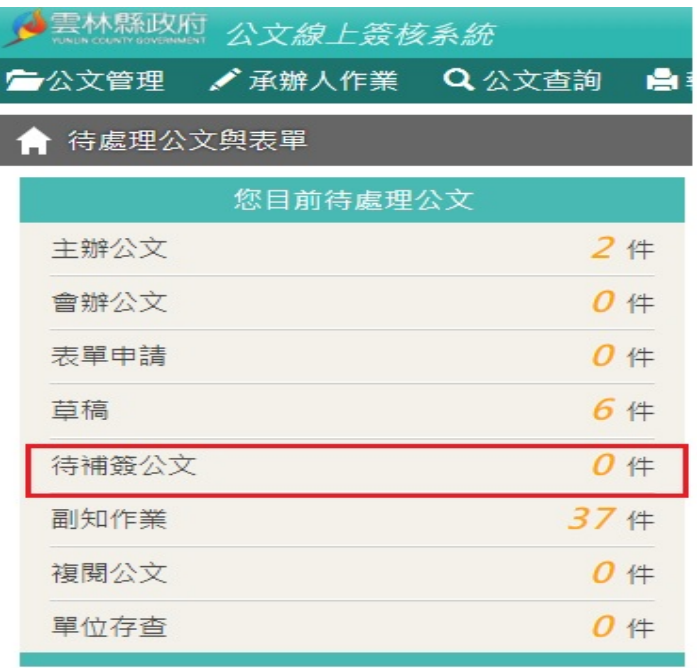